## **Set Learning Tool**

by mathies.ca

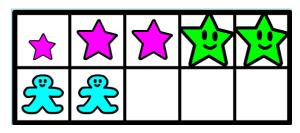

## What is it?

In the Set learning tool, sets of objects can be generated randomly or designed by the user. The **Set Tool** allows for up to four attributes to be considered:

1. Shape: Star, Circle and Gingerbread

2. Size: Small, Medium and Large

3. Colour: Green, Yellow, Blue and Pink

4. Face: Shown and Hidden

## How do you use the tool?

This tool has two modes: Create and Auto

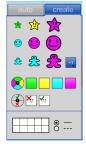

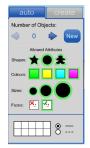

| Panel          | Create                                                                                                    | Auto                                                                                                    |
|----------------|----------------------------------------------------------------------------------------------------|----------------------------------------------------------------------------------------------------|
| First Section  | <ul> <li>Nine objects representing all the possible shapes and sizes with random colours and smiling faces are presented</li> <li>Use the multiplier to quickly create 1, 2, 5 or 10 copies of a shape</li> <li>Drag any of the shapes from the panel to the workspace</li> </ul> | <ul> <li>Number of Objects</li> <li>Click the left or right arrows to decrease or increase the number of objects on the workspace</li> <li>Enter a number directly in the text field to change the number of objects on the workspace</li> <li>Click the New button in the first section of the panel to create a random set using the allowed attributes from the second section</li> </ul> |
| Second Section | o Customize the colours on the objects and to include a face or not                                                                                                    | o Allowed Attributes o Customize which shapes, colours, sizes and face or no face will be used                                                                                                    |
| Third Section  | o Houses ten frames or frames of tenths that can be used to organize the objects                                                                                                    | o Houses ten frames or frames of tenths that can be used to organize the objects                                                                                                    |

| Learning Tool Icon     | Description                                                                                                    |
|------------------------|----------------------------------------------------------------------------------------------------|
| Annotation Tool        | Press the pencil button to activate the annotation tool. Select the arrow in the annotation tool or deselect the pencil when you want to work with the learning tool.  This is a handy tool to document thinking as one is working with this learning tool.  The annotation toolbox includes a pencil with an eraser, shapes, |
|                        | and text.                                                                                                    |
| Auto Arrange           | Line up the objects.                                                                                                    |
| Change                 | Change the attributes of the selected object(s). To select, click on an object or draw a marquee around a collection of objects.                                                                                                    |
| Сору                   | Copy the selected object(s). To select, click on an object or draw a marquee around a collection of objects.                                                                                                    |
| Delete                 | If an item in the workspace is selected, then clicking on the recycle bin removes all selected items. If nothing is selected, then the entire workspace is cleared.  Alternatively, drag items to the recycle bin to remove them.                                                                                             |
| Decrease/Increase Size | Decrease or increase the size of the objects.                                                                                                    |
| Information            | Additional Information about this learning tool, including the support wiki and feedback form.                                                                                                    |
| Insert Picture         | Import pictures and select the picture if multiple copies are desired. A picture of a question or problem can be embedded within the learning tool.                                                                                                    |
| Number of Copies       | Set the number of copies of an object to 1, 2, 5, or 10 to be dragged from the panel.                                                                                                    |

| Learning Tool Icon | Description                                                                                                    |
|--------------------|----------------------------------------------------------------------------------------------------|
| Object Count #     | Check to see how many objects are in the workspace.                                                                                                    |
| Panel              | Default setting of the Set learning tool is for the object panel to be open. To make more room in the workspace, the panel can be closed.                                       |
| Reset              | Press the Reset button to return the tool to its original state with default settings.                                                                                          |
| Scramble Position  | Randomly distribute all objects within the workspace.                                                                                                    |
| Settings           | Customize the background colour and restore defaults while keeping objects on the workspace.                                                                                    |
| Undo/Redo          | Step backward or forward through your actions with the tool. It is not only useful for correcting mistakes, but also for revisiting steps taken with the tool to share thinking |